S323x Log-In via Web GUI

Application note:

This application note describes how to log-into the S323x locally using the built-in system Web GUI Interface. Refer to Applications Note #305 for USB driver and CLI log-in instructions.

#### Default IP configuration

The S323x comes from the factory with the following default IP configuration. IP address: 192.168.0.10 Subnet Mask: 255.255.255.0 Gateway: 192.168.1.2

Step 1: Log into the S323x via the serial CLI USB port and ensure the S323x switch mode is set to **local.** 

At the command prompt: *Type:* **show switch mode** 

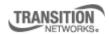

Transition Networks, Inc. 10900 Red Circle Drive Minnetonka, MN 55343 USA Transition Networks Inc. offers networking connectivity solutions that make networks perform better, faster and more reliably while helping companies leverage their existing networking infrastructure.

www.transition.com

+1 (952) 941-7600 | 1 (800) 526-9267 | © 2010 Transition Networks, Inc. | 307 - GUI

| 🌯 Transition Hyper - HyperTerminal                                                                                                    | _ 🗆 🔀 |
|----------------------------------------------------------------------------------------------------|-------|
| Elle Edit View Call Iransfer Help                                                                                                    |       |
|                                                                                                    |       |
| Login incorrect<br>login: ION<br>Password:<br>Hello, this is ION command line (version 1.00).<br>Copyright 2009 Transition Networks.<br>C0 S0 L1D>show switch mode<br>Switch mode: local<br>C0 S0 L1D>set switch mode<br>local<br>remote<br>C0 S0 L1D>set switch mode local<br>Please reboot the card for the changes to take effect!<br>C0 S0 L1D><br>C0 S0 L1D> |       |
| Connected 0:29:55 VT100 115200 8-N-1 SCROLL CAPS NUM Capture Print echo                                                                                                    |       |

networking infrastructure.

To change management mode: *Type:* **set switch mode local** 

Reboot the S323x to make the change effective. Type: **Reboot**, then enter

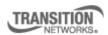

Transition Networks, Inc. 10900 Red Circle Drive Minnetonka, MN 55343 USA

www.transition.com

+1 (952) 941-7600 | 1 (800) 526-9267 | © 2010 Transition Networks, Inc. | 307 - GUI

better, faster and more reliably while helping companies leverage their existing

Transition Networks Inc. offers networking connectivity solutions that make networks perform

Step 2: Assign an IP address to the PC local Ethernet adapter Using the same subnet address as the S323x (Example: 192.168.0.20)

| Internet Protocol (TCP/I                                                                                            | P) Properties       | ? X  |
|----------------------------------------------------------------------------------------------------|---------------------|------|
| General                                                                                                    |                     |      |
| You can get IP settings assigned autom<br>this capability. Otherwise, you need to a<br>the appropriate IP settings. |                     |      |
| O <u>O</u> btain an IP address automatically                                                                        | y                   |      |
| ✓ Use the following IP address: —                                                                                   |                     |      |
| <u>I</u> P address:                                                                                                 | 192.168.0.20        |      |
| S <u>u</u> bnet mask:                                                                                               | 255 . 255 . 255 . 0 |      |
| Default gateway:                                                                                                    |                     |      |
| O Obtain DNS server address autom                                                                                   | natically           |      |
| Use the following DNS server add                                                                                    | resses:             |      |
| Preferred DNS server:                                                                                               |                     |      |
| Alternate DNS server:                                                                                               |                     |      |
|                                                                                                    | Advanced            |      |
|                                                                                                    | OK Car              | ncel |

Step 3: Open a web browser and enter 192.168.0.10 in the URL address field, Enter

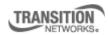

Transition Networks, Inc. 10900 Red Circle Drive Minnetonka, MN 55343 USA

www.transition.com

Transition Networks Inc. offers networking connectivity solutions that make networks perform better, faster and more reliably while helping companies leverage their existing networking infrastructure.

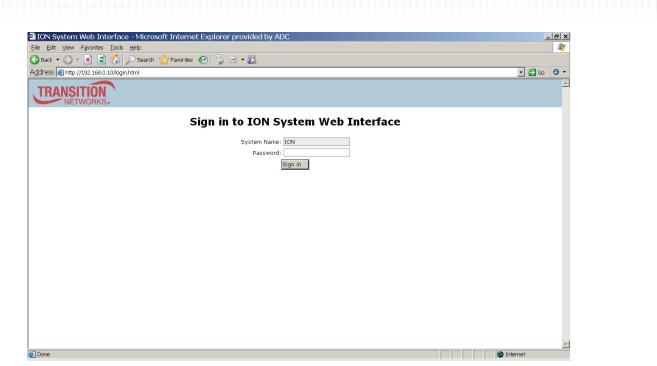

#### Enter password private

Step 4: Select ION Stack, then S323x to view main system menu

| 🚰 ION System Web Interfac                 | ce - Microso                                                                                                    | oft Interne    | et Explore | er provi                    | ded by .          | ADC                                                              |         |      |                       |                                    |              |  |          |        | - 6 | 7 × |
|-------------------------------------------|----------------------------------------------------------------------------------------------------|----------------|------------|-----------------------------|-------------------|------------------------------------------------------------------|---------|------|-----------------------|------------------------------------|--------------|--|----------|--------|-----|-----|
| Eile Edit View Favorites Tools            | s Help                                                                                                    |                |            |                             |                   |                                                                  |         |      |                       |                                    |              |  |          |        |     |     |
| 🕒 Back 🝷 🕥 👻 📓 🐔                          | 🔎 Search 🕚                                                                                                    | \rm Havorites  | 0          | w •                         | Ø                 |                                                                  |         |      |                       |                                    |              |  |          |        |     |     |
| Address 🗃 http://192.168.0.10/web         | b.html                                                                                                    |                |            |                             |                   |                                                                  |         |      |                       |                                    |              |  |          | • 🔁 Go | 0   | • • |
| TRANSITION<br>NETWORKS.                   |                                                                                                    |                |            |                             |                   |                                                                  |         |      |                       |                                    |              |  |          |        |     | 4   |
| System • View • Help •                    |                                                                                                    |                |            |                             |                   |                                                                  |         |      |                       |                                    |              |  |          |        | _   |     |
| ION System                                | MAIN AE                                                                                                    | DVANCED        | SNTP H     | ITPS S                      | SSH RA            | ADIUS                                                            | ACL     | MAC  | VLAN                  | SOAM                               | PROVISIONING |  |          | -      | Κ   | ]   |
| ION Stack S3231-1040 Port 1 Port 2 Port 3 | Model Info<br>Serial Nu<br>5223788<br>Bootloade<br>1.2.0                                                               |                | Model      | D40                         |                   | Software<br>1.0.0                                                | Revisio | n    | Hardw:<br>1.0.0       | are Revisio                        | m            |  |          |        |     |     |
|                                           | System Ci<br>System N<br>S3231-104                                                                                     | 10             | 0:0:28:2   | Up Time-<br>1.88<br>Access- |                   | System (<br>Transition<br>Number o                               | Networ  |      |                       | n Location<br>Red Circle<br>ddress |              |  |          |        |     |     |
|                                           | Software                                                                                                    | I .            | Enabled    |                             | ▼ 3<br>All Counte |                                                                  | 1       |      | 00.CO.F.<br>To Factor | 2.21.0D.A                          | 3            |  |          |        |     |     |
|                                           | Uptime F<br>IP Configu<br>DHCP Cli<br>Disabled<br>IP Address<br>192.168.0<br>DNS 1<br>DNS 1<br>DNS 4<br>0.0.0<br>DNS 4 | ration<br>ient | -          | Mask —                      |                   | Default G<br>192.168.0<br>DNS 3-<br>D.0.0.0<br>DNS 6-<br>D.0.0.0 |         | KARA | ]<br>]                | y conig                            |              |  |          | -      |     |     |
| Getting values finished                   |                                                                                                    |                |            |                             |                   |                                                                  |         |      |                       |                                    |              |  |          |        |     | - ٦ |
| E Done                                    |                                                                                                    |                |            |                             |                   |                                                                  |         |      |                       |                                    |              |  | 🕘 Intern | et     | _   |     |

networking infrastructure.

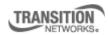

Transition Networks, Inc. 10900 Red Circle Drive Minnetonka, MN 55343 USA

www.transition.com

+1 (952) 941-7600 | 1 (800) 526-9267 | © 2010 Transition Networks, Inc. | 307 - GUI

better, faster and more reliably while helping companies leverage their existing

Transition Networks Inc. offers networking connectivity solutions that make networks perform

To logout of system, select System tab, then sign-out

| 🗿 ION System Web Interface - Microsoft Internet Explorer provided by ADC                                                                                                    | _ = X        |
|----------------------------------------------------------------------------------------------------|--------------|
| Elle Edit View Favorites Iools Help                                                                                                    | <b></b>      |
| 😮 Back 🔻 🕑 👻 📓 🏠 🔎 Search 👷 Favorites 🤣 🍃 🗷 📲 🎇                                                                                                    |              |
| Address A http://192.168.0.10/web.html                                                                                                    | 💌 🛃 Go 🛛 🖉 🔻 |
| TRANSITION<br>NETWORKS.                                                                                                    | *            |
| Bystem View Help *                                                                                                    |              |
| Sign out MAIN ADVANCED SNTP HTTPS SSH RADIUS ACL MAC VLAN SOAM PROVISIONING                                                                                                    | <u> </u>     |
| ONN Stack   Model Information     Solution   Solution     Solution   Solution     Solution   Solution     Solution   Solution     Solution   Solution     Solution   Solution     Solution   Solution     Solution   Solution     System Configuration   System Name     System Name   Solution     Solution   Configuration Node     Console Access   Number of Ports     Out of Ports   Out of Ports     Out of Ports   Out of Ports     Uptime Reset   System Name     Software   Enabled   3 |              |
| IP Configuration       DHCP Client       Disabled       IP Address       Subnet Mask       Desabled       IP Address       Subnet Mask       Desabled       DNS 1       DNS 2       DNS 4       DNS 5       DNS 6       D0.0.0       0.0.0       0.0.0       DNS 4       DNS 5       DNS 6       D.0.0       DO.0.0                                                                                                    |              |
| Getting values inished                                                                                                    |              |

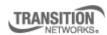

Transition Networks, Inc. 10900 Red Circle Drive Minnetonka, MN 55343 USA Transition Networks Inc. offers networking connectivity solutions that make networks perform better, faster and more reliably while helping companies leverage their existing networking infrastructure.

www.transition.com

+1 (952) 941-7600 | 1 (800) 526-9267 | © 2010 Transition Networks, Inc. | 307 - GUI